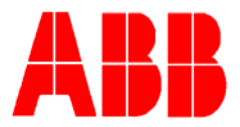

## **TOTALFLOW**

Technical Bulletin (169)

# **CFX Version 5.0 Output Workaround**

Totalflow Technical Bulletin Version 1.0 Revision AA (15 March 2009)

ABB Inc. TOTALFLOW Products 7051 Industrial Blvd. Bartlesville, OK 74006 (918) 338-4888 phone (918) 338-4699 fax (800) 442-3097 www.abb.com/totalflow

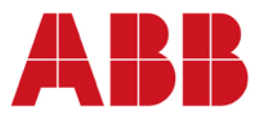

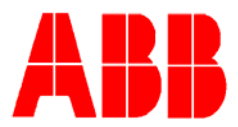

#### **1 Introduction**

WinCCU, versions 6.08 and 6.09, output CFX in version 3. Although this issue is being fixed in later releases, the following technical bulletin will provide a solution to output CFX files in version 5 through the process of editing the registry.

### **2 Instructions**

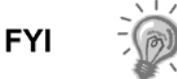

Depending upon the user's network security policies, the following actions may not be allowed or available to the user under their current Windows User profile.

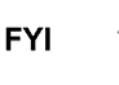

Although the following instructions detail the steps necessary to make changes to the Windows Registry, caution should be used as the registry is vital to the user's operating system. The changes in the following bulletin will only adjust Totalflow WinCCU functions, if allowed.

- **1)** Click on the Windows Start button. Select Run.
- **2)** The Run dialog box displays. Type in **regedit**. Click the OK button. The Registry Editor window displays.

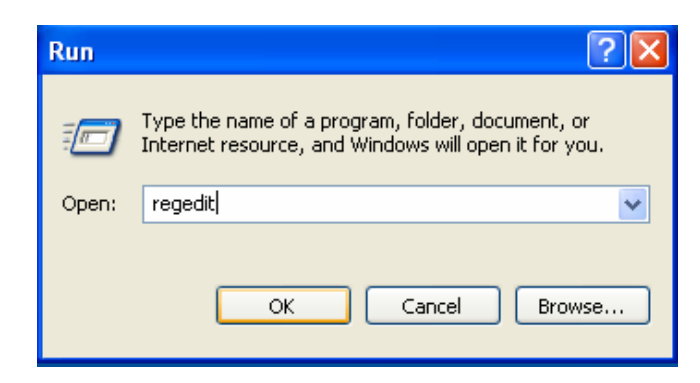

When WinCCU is initially installed, there are two options from which the user can select:

- Install for All Users HKEY\_LOCAL\_MACHINE/SOFTWARE/Totalflow/WINCCU/M ISC
- Install for Current User HKEY\_CURRENT\_USER/SOFTWARE/Totalflow/WINCCU/MI **SC**

The user's selection will dictate how to proceed with the instructions.

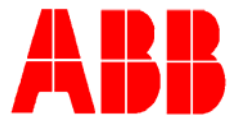

**3)** Find either the current user or local machine in the Registry Editor window.

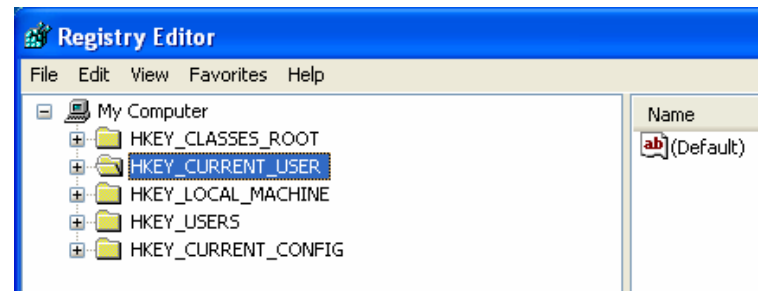

**4)** Navigate to the MISC directory.

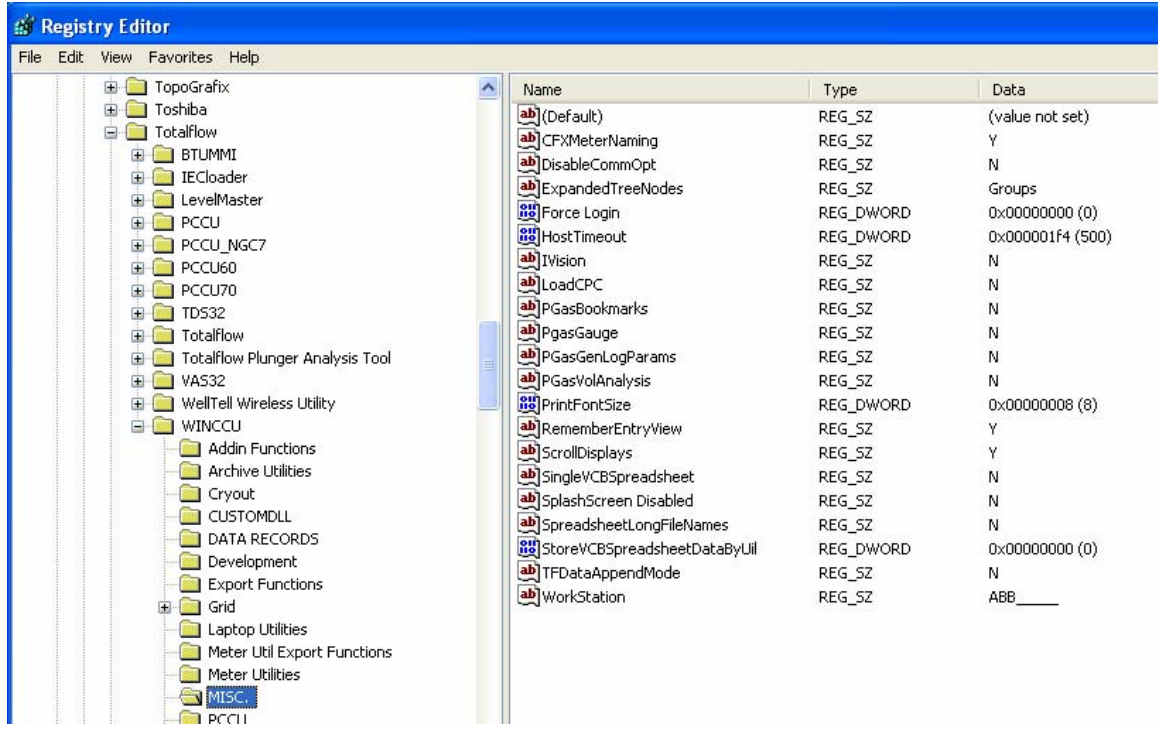

**5)** Once the MISC directory is highlighted, right-click in the open area. From the fly-out menu, select New and then String Value.

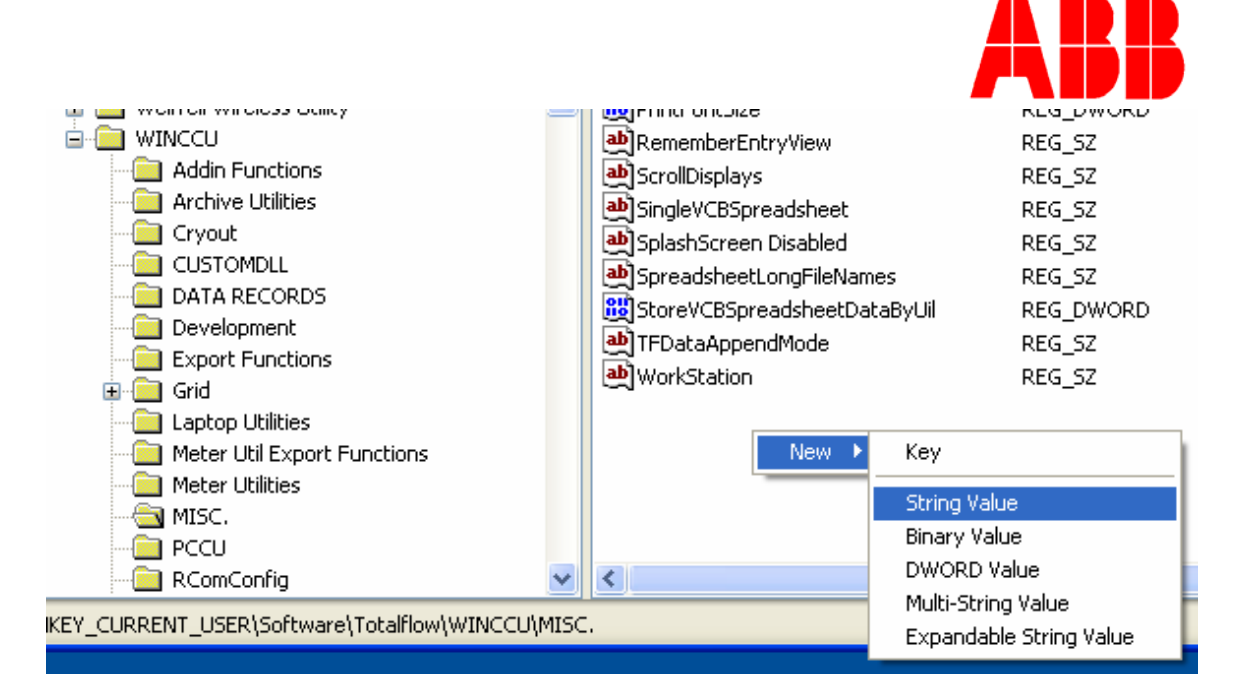

**6)** Rename the new string value to "CFX Version 5".

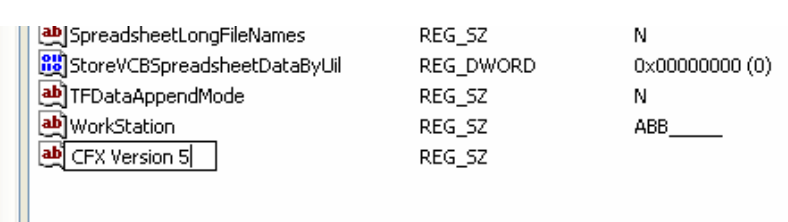

**7)** Highlight CFX Version 5, and right-click on it. From the fly-out menu, select Modify.

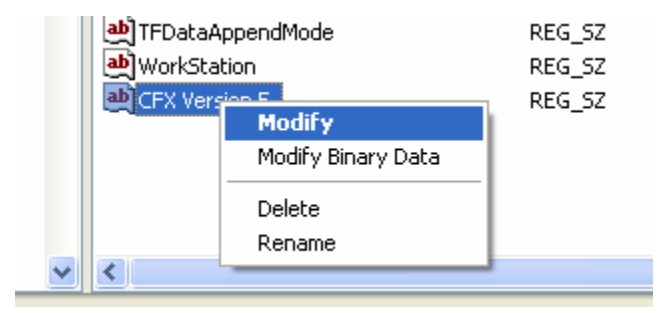

**8)** The Edit String dialog box displays. Click in the Value data field and type in **Y**. Click the OK button.

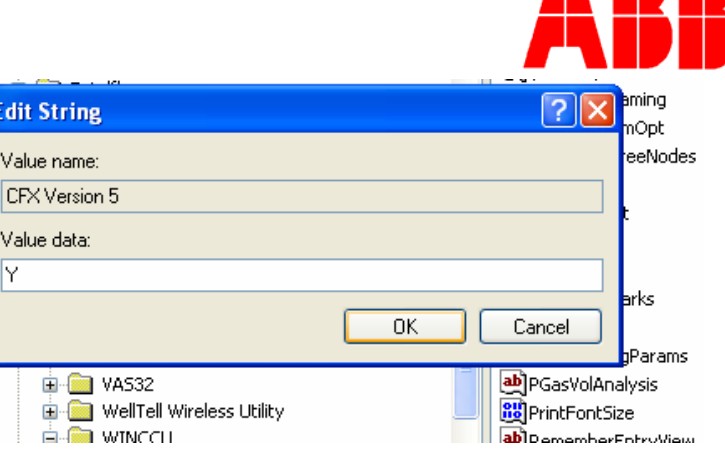

**9)** Close out of the Registry Editor window. Open up WinCCU, and output to the CFX file. If all is working properly, the user should be outputting in CFX version 5 format from here on out.

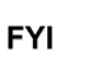

If there are any issues, please contact Totalflow Technical Support at 1-800-442-3097, Option 2.

### **3 Conclusion**

This issue should only affect users with WinCCU, versions 6.08 and 6.09. Totalflow is initiating a plan to fix this issue in later versions. The next release for WinCCU is scheduled for July 2009.